# $\sqrt{2}$ **Reprovision a Virtual Machine Deployed on Cloud**

The Barracuda Web Application Firewall virtual machine deployed on Microsoft Azure/Amazon Web Services can be reprovisioned using the web interface (called as WebConsconf).

## **Pre-requisites**

The Barracuda Web Application Firewall virtual machine:

- Should have internet access to reach the Barracuda servers on port 80 and 443.
- Should not be clustered with other Barracuda Web Application Firewall virtual machine(s).
- Should have port 42832 opened in the Network Security Group on Microsoft Azure or Security Group on Amazon Web Services (Refer to the sections mentioned below).
	- o [Configuring the WebConsConf Port for the Barracuda Web Application Firewall VM on Amazon Web](#page--1-0) **[Services](#page--1-0)**
	- [Configuring the WebConsConf Port for the Barracuda Web Application Firewall VM on Microsoft](#page--1-0) [Azure](#page--1-0)

## **Configuring the WebConsConf Port for the Barracuda Web Application Firewall VM on Amazon Web Services**

- 1. Log into the [EC2 Management Console.](https://console.aws.amazon.com/ec2/)
- 2. From the EC2 dashboard, select **Instances** under **INSTANCES**.
- 3. Select the instance that needs reprovisioning from the instances table.
- 4. Click on the security group in the **Description** tab. Also, note down the **Public DNS (IPv4)** or **IPv4 Public IP**.

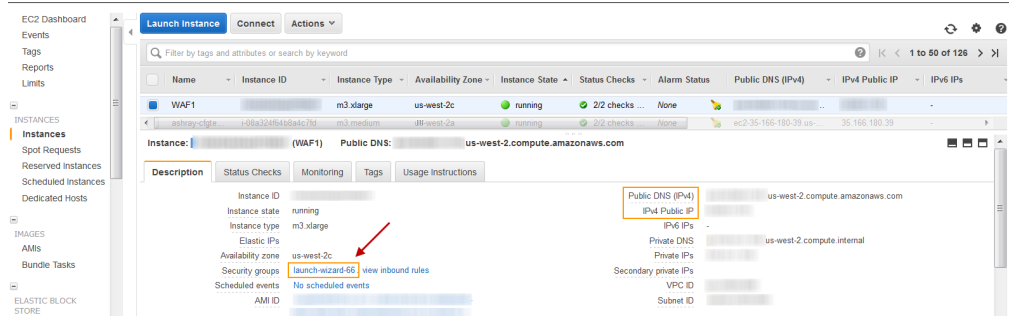

- 5. In the Security Group page, select the **Inbound** tab and click **Edit**.
- 6. In the **Edit inbound rules** window, click **Add Rule** and do the following:
	- 1. **Type**: Select Custom TCP Rule.
	- 2. **Port Range**: Specify 42832.
	- 3. **Source**: Enter 0.0.0.0/0
- 7. Click **Save**.

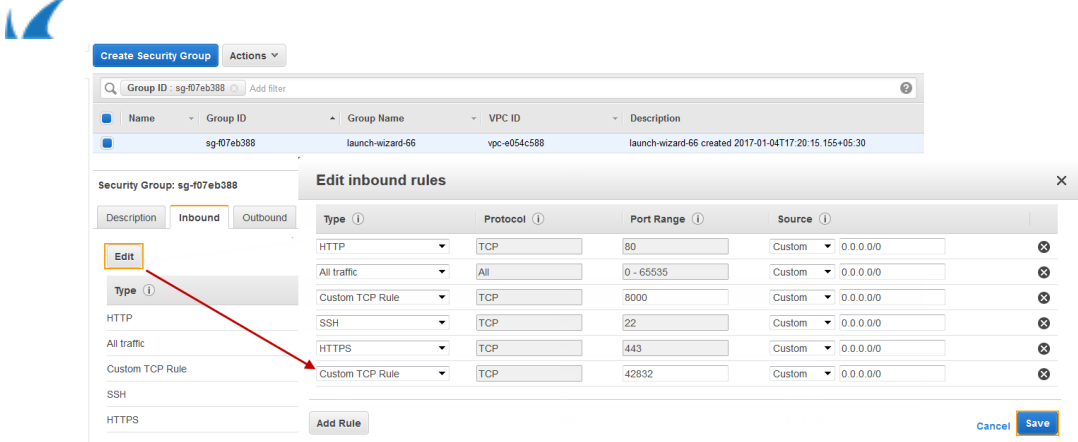

#### **Configuring the WebConsConf Port for the Barracuda Web Application Firewall VM on Microsoft Azure**

- 1. Log into the [Microsoft Azure Management Portal](https://portal.azure.com/).
- 2. Click **Virtual machines** on the left panel.

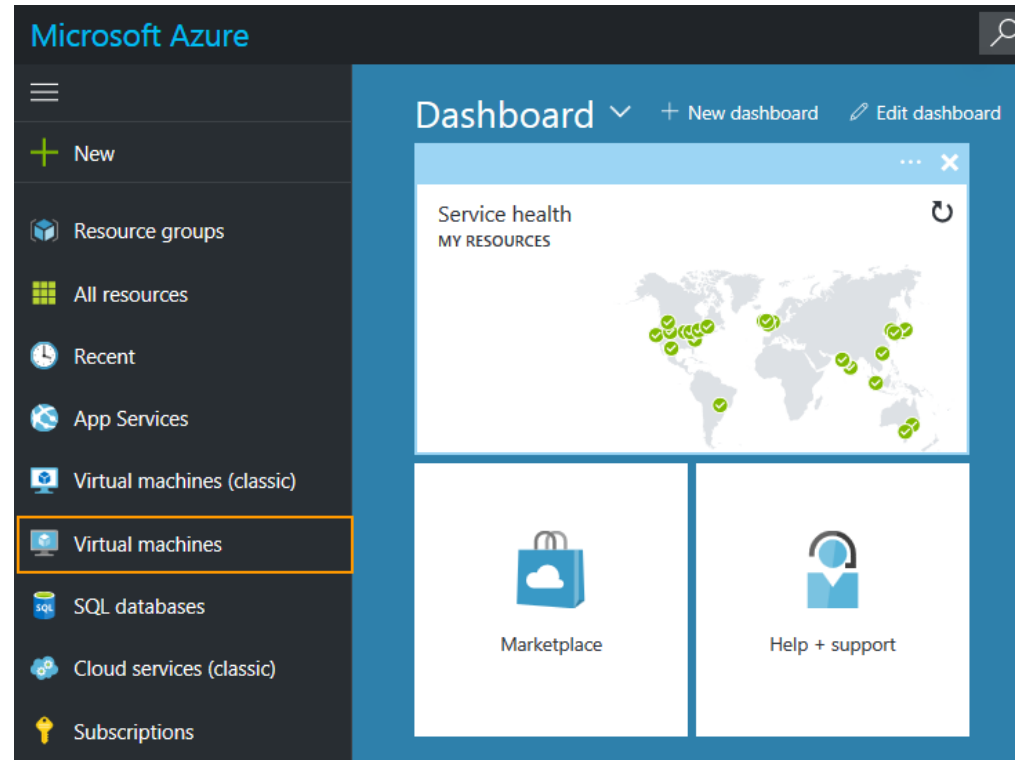

3. In the **Virtual machines** page, locate the virtual machine that you want to reprovision.

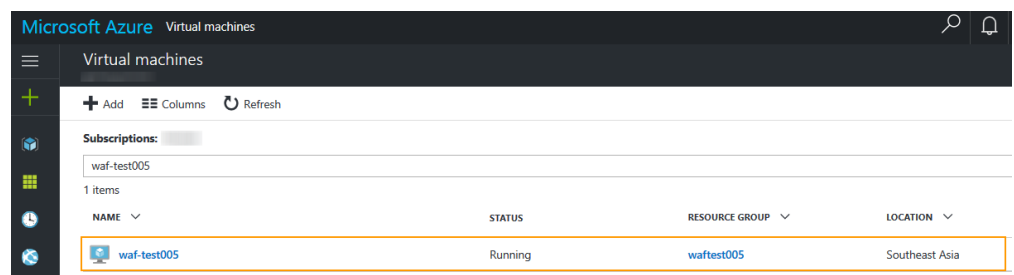

4. Click on the instance, and select **Network Interfaces**. Also, jot down the **Public IP address/DNS server label** of the Barracuda Web Application Firewall instance.

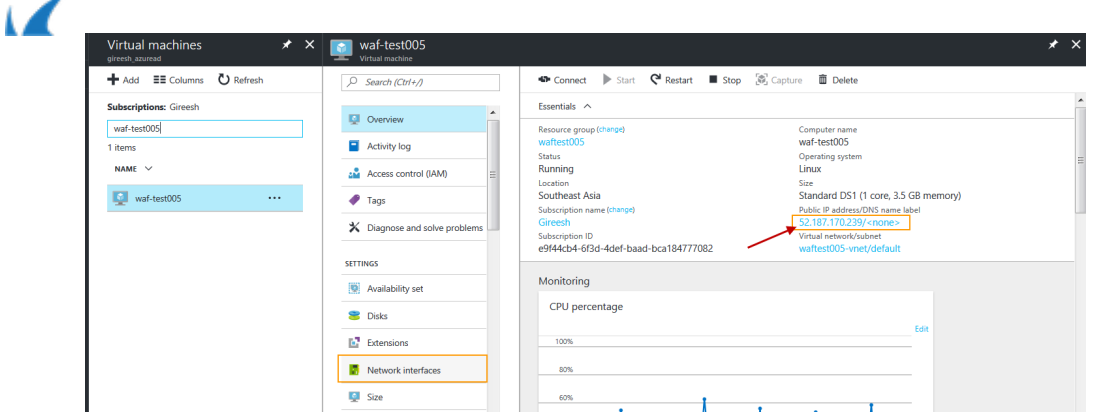

5. Click on the network interface, and select the **Network security group** associated with the interface.

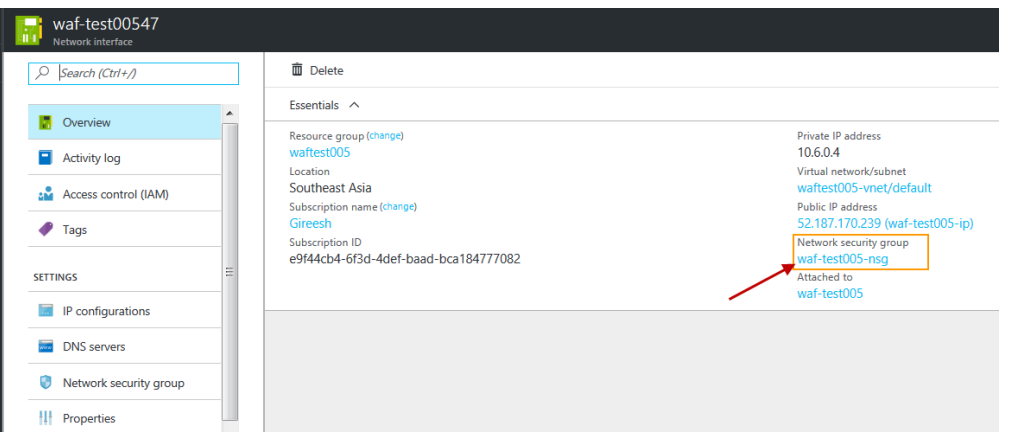

6. In the **Network security group** page, click on the icon next to **Inbound security rules**.

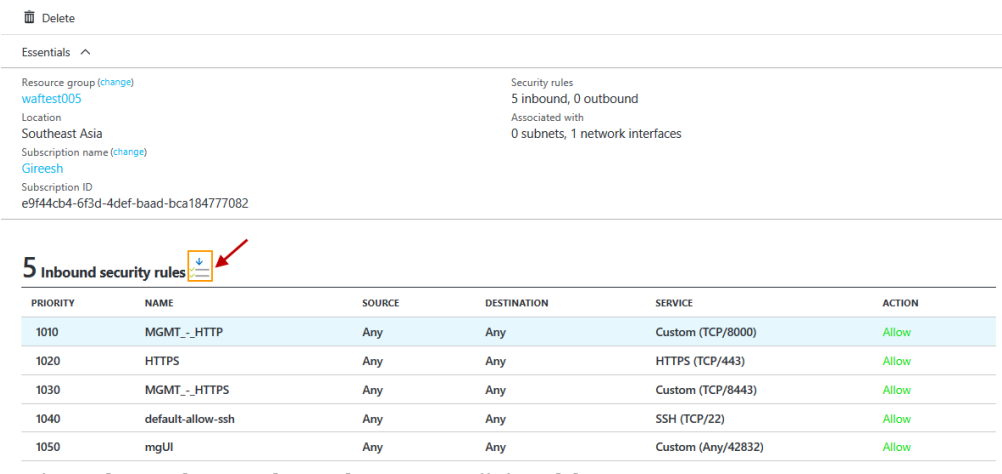

- 7. In the **Inbound security rules** page, click **Add**.
- 8. In the **Add Inbound security rule** page, do the following:
	- 1. **Advanced**: Enter a name.
	- 2. **Priority**: Set the priority order for the rule.
	- 3. **Source**: Any
	- 4. **Service**: Custom
	- 5. **Protocol**: Any
	- 6. **Port range**: 42832
	- 7. **Action**: Allow
- 9. Click **OK**.

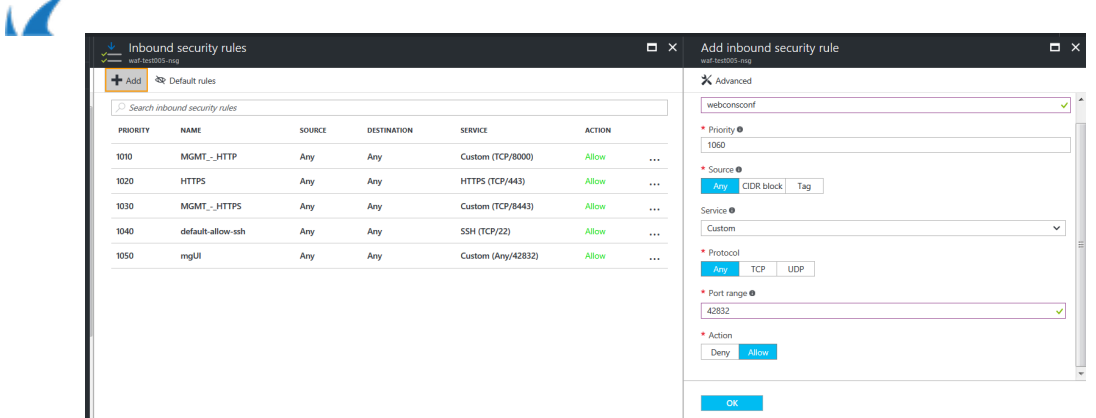

## **Reprovisioning the Barracuda Web Application Firewall virtual machine deployed on Microsoft Azure/Amazon Web Services**

Perform the steps below to reprovision the Barracuda Web Application Firewall virtual machine (VM):

1. Open a web browser, and enter the public IP address followed by the port jotted down in the **Configuring the WebConsConf Port for the Barracuda Web Application Firewall VM on Microsoft Azure/Amazon Web Services** section.

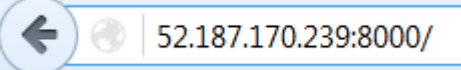

- 2. Log into the Barracuda Web Application Firewall web interface using the credentials.
- 3. Go to the **NETWORKS > ACL** page, **Auto Created System ACLs** section and check if the web consconf rule is created with port 42832.
- 4. Now, open another web browser and enter the public IP address jotted down in step **4**, followed by the web consconf port (42832).
- 5. Log into the Cloud Appliance Console using your admin user credentials.

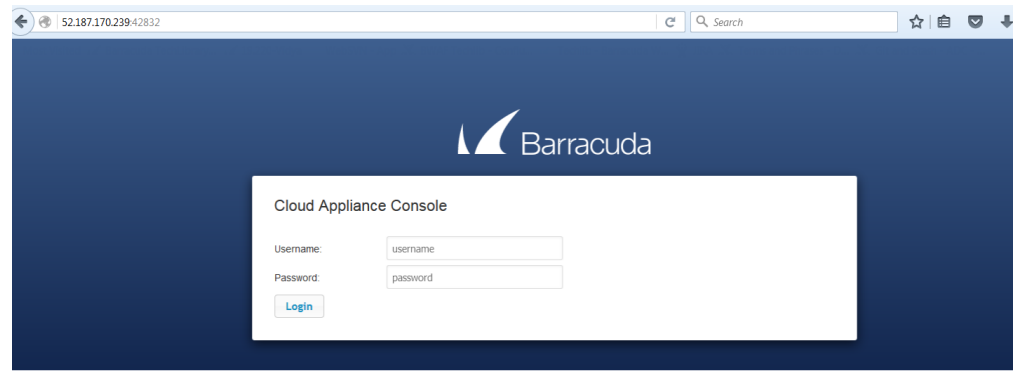

- 6. In the **Cloud Appliance Console** page, click **Reprovisioning** and do the following:
	- 1. Enter the new license key in the **Replacement License Token** text box.
	- 2. Click **Download**.

 $\sqrt{2}$ 

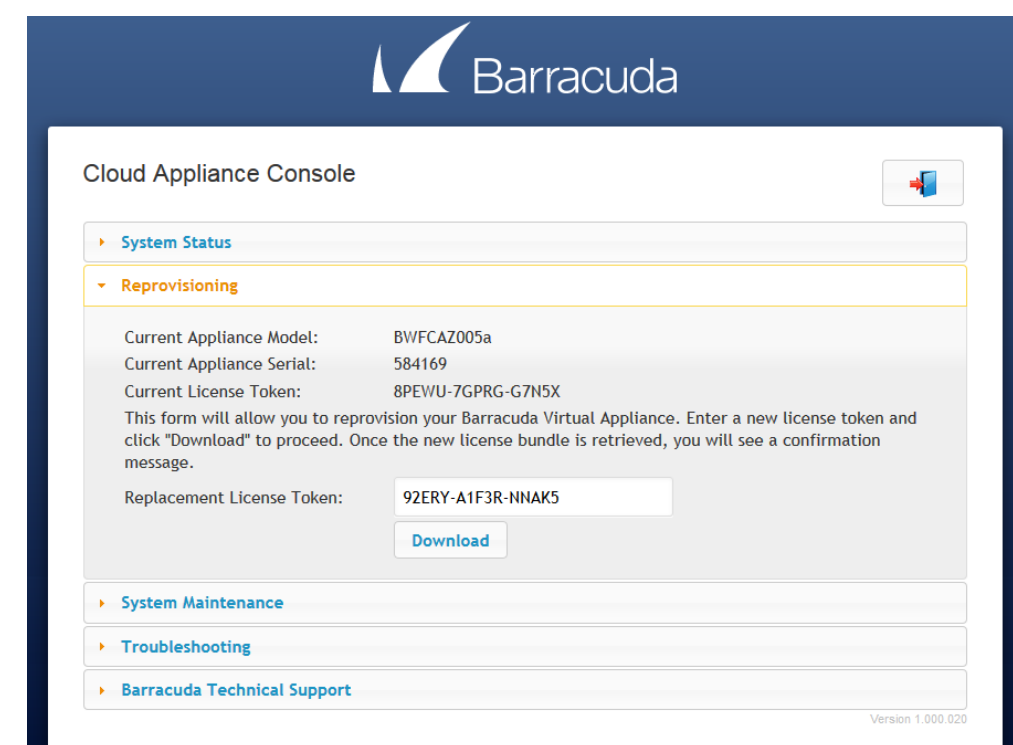

3. After the download is complete, click **Apply**.

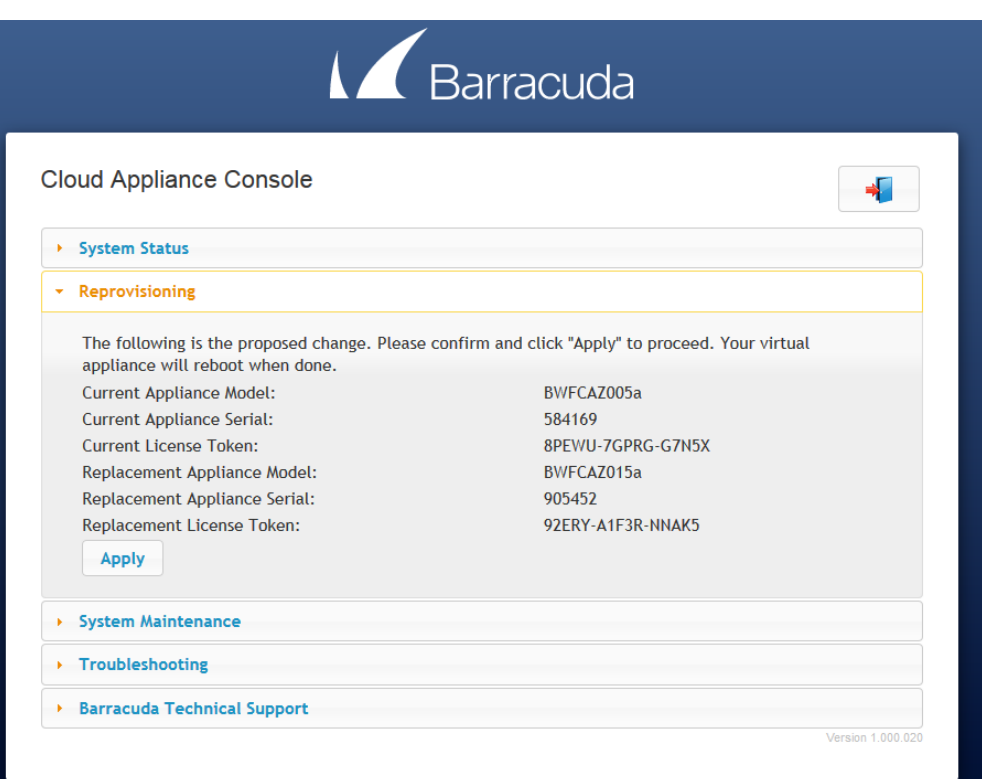

7. The Barracuda Web Application Firewall virtual appliance gets provisioned with the new model and serial number.

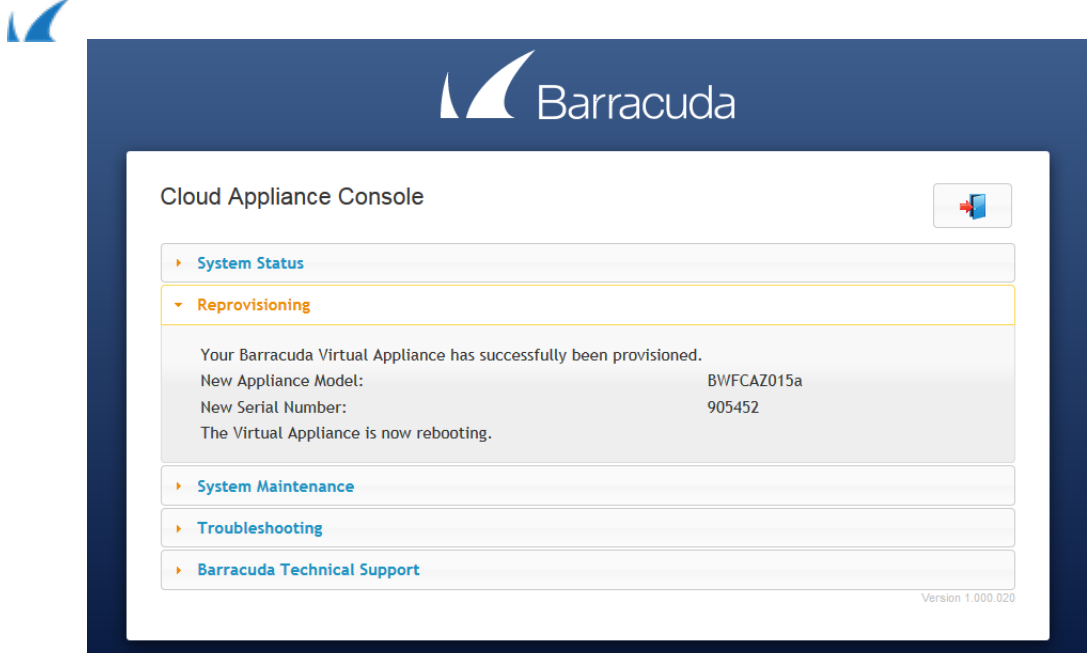

8. The virtual appliance reboots with the new serial number and the selected model.

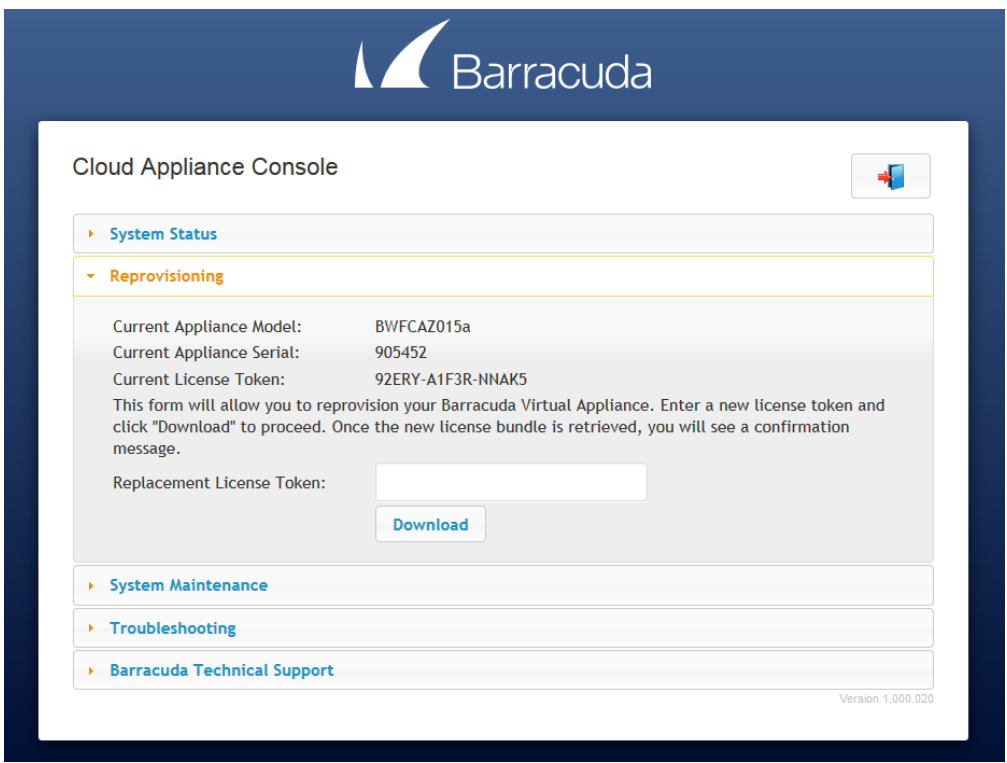

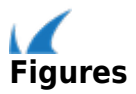